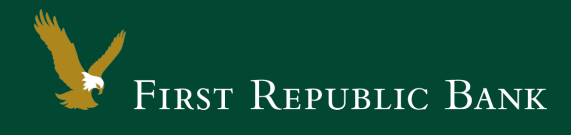

# QuickBooks Online Edition

The following instructions are provided by QuickBooks for clients who use these services. To ensure the service continues to operate properly after your upgrade to the new First Republic digital banking experience, we ask that you please follow the steps below. We greatly appreciate your understanding.

#### Upgrade Instructions

As you upgrade to the new digital banking experience, you will need to modify your QuickBooks Online Edition settings to ensure a smooth transition of your data. To complete these instructions, you will need your First Republic online banking username and password.

NOTE: It is important that you perform the following instructions exactly as described and in the order presented. Otherwise, your service may stop functioning properly. This conversion should take 15– 30 minutes.

## Documentation and Procedures

Upgrade – Information only

QuickBooks Online data is stored on Intuit servers in the cloud. Since Intuit updates your records with every change, Intuit cannot restore your file to a previous point in time. QuickBooks Online automatically updates your selected version so you are always on the latest release.

**Task 1:**Now that you have upgraded to the new digital banking experience, Deactivate Your Account(s) labeled First Republic Bank within QuickBooks Online

- 1. Choose Transactions > Banking.
- 2. Click on the account you'd like to disconnect, then click the Pencil Icon.
- 3. Click on Edit Account Info.
- 4. Check the box next to Disconnect this account on save.
- 5. Click Save.
- 6. Repeat steps 2—6 for each First Republic account.

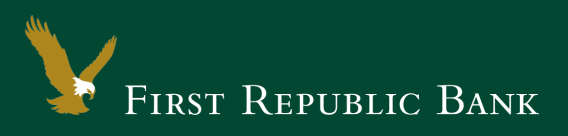

## **Task 2:** Now it's time to reactivate Your Account(s)

- 1. Choose Transactions > Banking.
- 2. In the upper right corner, click Add Account.
- 3. Enter First Republic Digital Banking, and click Find.
- 4. Click the link for First Republic Digital Banking.
- 5. Type your User ID and Password. Click Log In.

NOTE: If you were assigned a First Republic QuickBooks access code, that code no longer applies. Please use your First Republic Digital Banking password in QuickBooks going forward.

6. Ensure you associate the account for First Republic - Digital Banking to the appropriate account already listed under QuickBooks Accounts. You will want to select the matching accounts in the drop-down menu.

IMPORTANT: Do NOT select +Add new. If you are presented with accounts you do not want to track in this data file, Uncheck the box next to the Account name.

- 7. After all accounts have been matched, click Connect.
- 8. When the download is finished, click I'm done. Let's go!

**Task 3:**Excluding Duplicate Transactions

- 1. Choose Transactions > Banking.
- 2. In the New Transactions section, click the checkboxes for the transactions you want to exclude.
- 3. Click Batch Actions > Exclude Selected.

NOTE: If you accidentally exclude a transaction, you can include it again.

**Task 4:**Undo Excluded Transactions

- 1. Choose Transactions > Banking.
- 2. Click the Excluded tab.
- 3. Click the checkboxes for the transactions you want to include.
- 9. Click Batch Actions > Undo.
- 10. Transactions will appear again in the New Transactions tab.

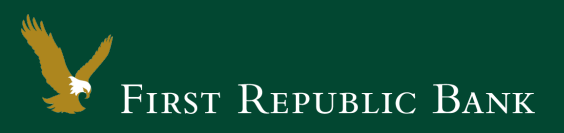

#### Additional Instructions: Manually Import Transactions

- 1. Log in to your online banking page at firstrepublic.com.
- 2. Download this Web Connect file:
	- a. .qbo (QuickBooks).
- 3. In QuickBooks Online, choose Transactions > Banking.
- 4. In the upper right corner, click File Upload.
- 5. Click Browse and select the First Republic Bank Web Connect file from your computer.
- 6. Click Next.
- 7. In the drop-down menu, select the account where you'd like to upload the transactions.
- 8. When the download is finished, click I'm done. Let's go!
- 9. After your download finishes, click the New Transactions tab to see what was downloaded.

Thank you for making these important changes!

Please contact Online Banking Support at (855) 886-4819 for assistance.